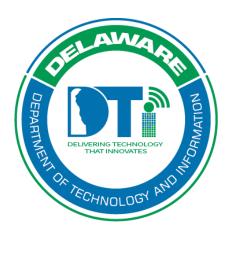

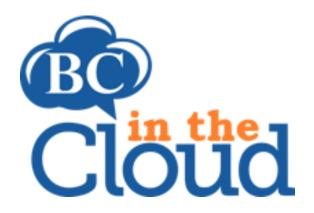

# **Recovery Planning**

# **Revision History**

| Date     | Revision                                                                                 | Change by                | Revision # |
|----------|------------------------------------------------------------------------------------------|--------------------------|------------|
| 7/7/17   | Document Creation                                                                        | Sandra Alexander         | V1         |
| 03/19/18 | Update grammatical/formatting issues, added notes, and provided additional clarification | Claudette Martin-<br>Wus | V2         |
| 4/11/22  | Update BCIC access instructions                                                          | Lori Gorman              | V3         |

## **TABLE OF CONTENTS**

### Contents

| Summary                                                              | ∠  |
|----------------------------------------------------------------------|----|
| Accessing the Recovery Planning Tab                                  |    |
| Alternate Facility Section                                           |    |
| Delegation of Authority/Orders of Succession                         | 13 |
| MOU's:                                                               | 18 |
| Call Trees:                                                          | 22 |
| Edit a call tree                                                     | 29 |
| Delete a call tree                                                   | 39 |
| This concludes all available functions for the Recovery Planning Tab | 41 |

## **Summary**

The recovery planning tab is where you identify Alternate Locations, Delegation of Authority/Orders of Succession, any Memorandums of Understanding with any expiration dates, and manual call trees. These items are the core features that are needed by an organization if an incident occurs, an alternate workplace is needed, or a member of the organization's senior staff is unavailable. The State of Delaware has an automated calling system; however, manual call trees may be needed if the Crisis Communication System is unavailable for some reason.

# Accessing the Recovery Planning Tab

## Step 1. Log into the tool

This application has been added to Delaware's SSO platform. Log into <a href="https://ID.Delaware.gov">https://ID.Delaware.gov</a> using your normal network credentials. Select the BCIC tile pictured below.

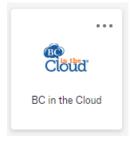

### Step 2. Locate the Plan to be updated

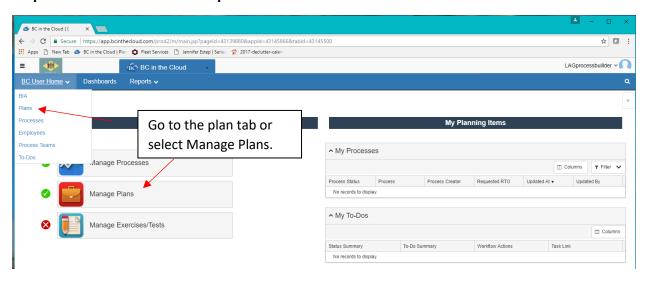

## Step 3. Select the Plan you wish to update

Select the plan you wish to update by clicking on the plan name.

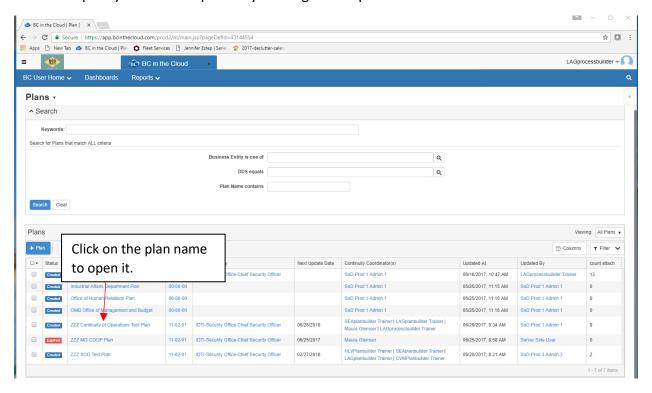

Step 4. Go to the Recovery Planning tab

# **Alternate Facility Section**

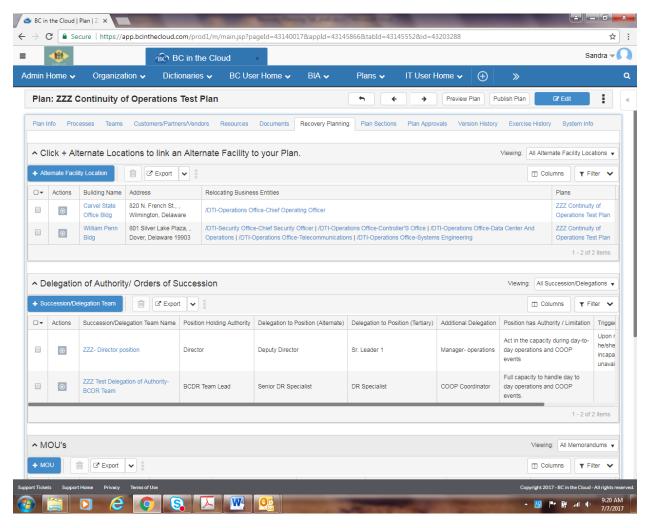

Step 1. Click on the + Alternate Facility Location Icon

- You have the ability to search for all locations in which the State currently has identified State agencies using. The items in this table comprise of State owned or leased property.
  - Click the magnifying glass next to Building Name to search for these locations.

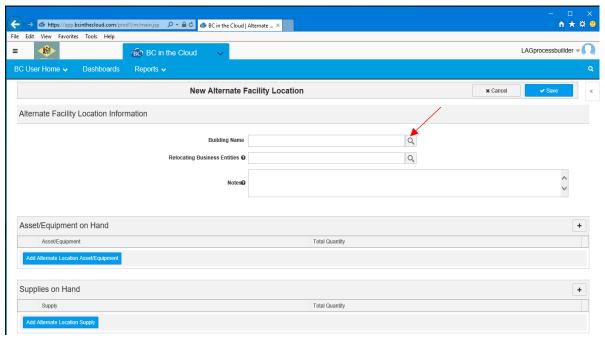

- You can expand the pop-up window by clicking the square in the top right corner of the window.
  - You have the ability to search by the Building Name, City, or Street Address of the property

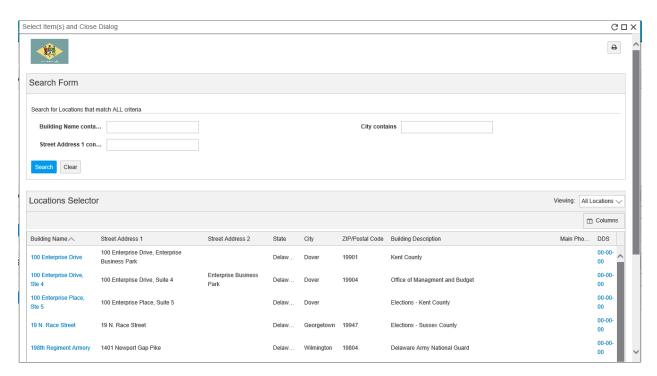

\*Note: you are unable to add a new location. Please contact your BCDR Liaison to have new locations added to the system.

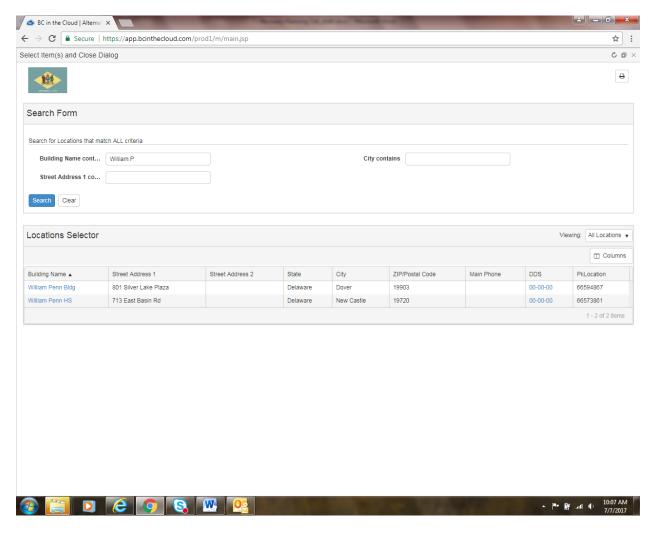

• Click on the building name to select it and place it into your plan.

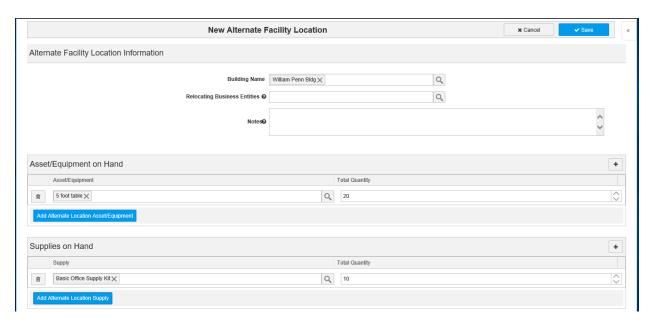

The Relocating Business Entities field can be used for you to designate which
Business Entities could relocate to this location. If the business entities table is not
specific enough, you can use the Notes field to designate specific Organizational
Business Units or other pertinent information related to that location.

\*Note: Hovering over the will display help text concerning fields.\*

- Asset/Equipment on Hand Section
  - Use this area to identify assets/equipment that are stored at this alternate location.
  - Click the Add Alternate Location Asset/Equipment button to add a new line to the section.
  - Click the magnifying glass to add or change/replace a particular item, and then identify the quantity that is stored at the location. The trashcan icon will delete the line from the section.
- Supplies On Hand Section
  - Use this area to identify supplies that are stored at this alternate location.
  - Click the Add Alternate Location Supply button to add a new line to the section.
  - Click the magnifying glass to add or change/replace a particular item, and then
    identify the quantity that is stored at the location. The trashcan icon will delete
    the line from the section.

• Click

#### Step 2. Editing an Alternate Location and resources on hand.

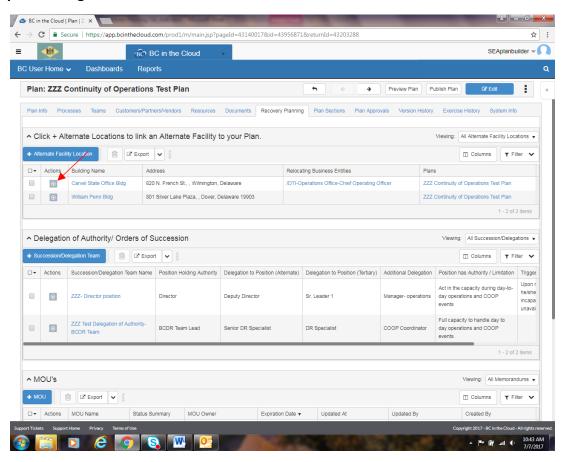

• Click on the circle icon in the Actions Column and choose Edit next to the record that you wish to update.

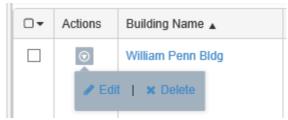

• Click in each field where you want to change information.

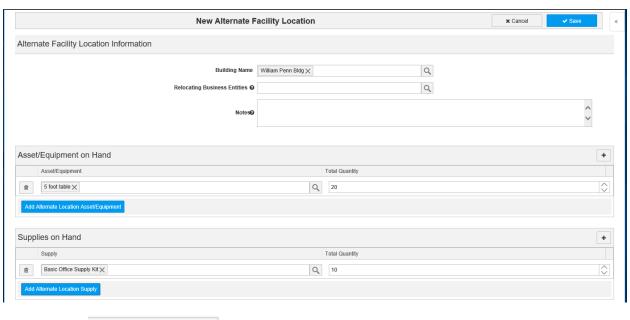

• Click

## Delegation of Authority/Orders of Succession

Click +Succession/Delegation Team to create a new Delegation of Authority/Orders of Succession.

Your DDS will automatically populate

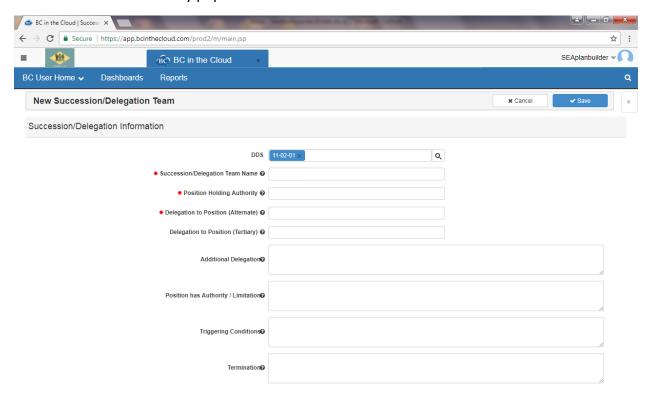

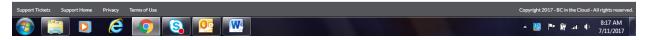

- **Succession/Delegation Team Name:** Type the name of the team or division that this succession/delegation is for.
- **Position Holding Authority:** Type in the name of the individual, position name, or combination of position and individual that is in the highest level for this succession/delegation.
- **Delegation to Position (Alternate):** Type in the name of the individual, position name, or combination of position and individual that the highest-level position is delegated to.
- **Delegation to Position (Tertiary):** Type in the name of the individual, position name, or combination of position and individual of the next alternate that could be delegated to.
- Additional Delegation: Type in any additional delegations (if any) in this box.

- Position has Authority/Limitation: Type in any authorities or any limitations to the authority for this team. (Example: Act in the full capacity for this position during day to day or COOP Events.)
- Triggering Conditions: Type in any conditions that could trigger this MOU to become
  effective. (Example: Upon the absence or incapacity of the person holding this
  authority.)
- **Termination:** Type in when the Succession/Delegation would end. (Example: Upon return of the highest level authority)
- \*Hovering over the will display help text concerning the field.\*

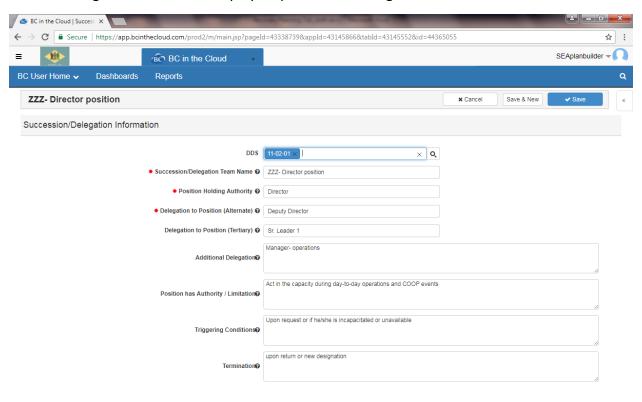

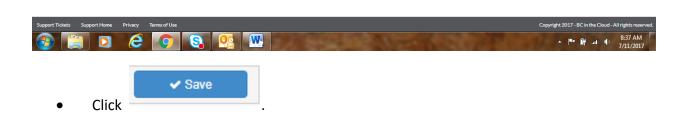

#### To edit an existing Succession/Delegation.

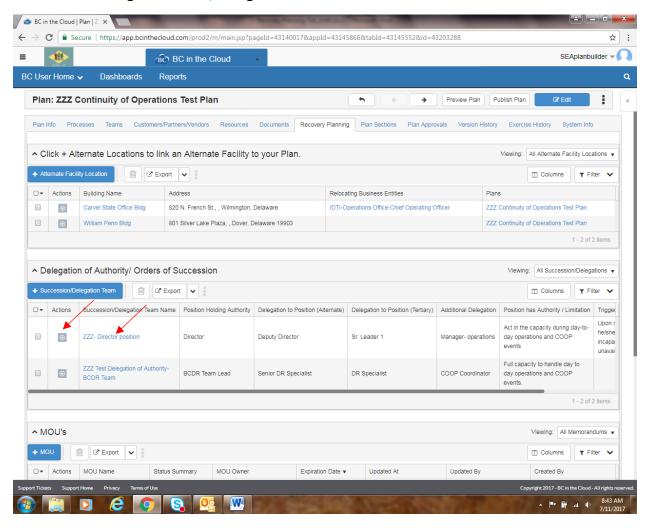

 Click either on the circle icon in the Actions Column next to the record that you wish to update and choose Edit or click the Succession/Delegation Team Name.

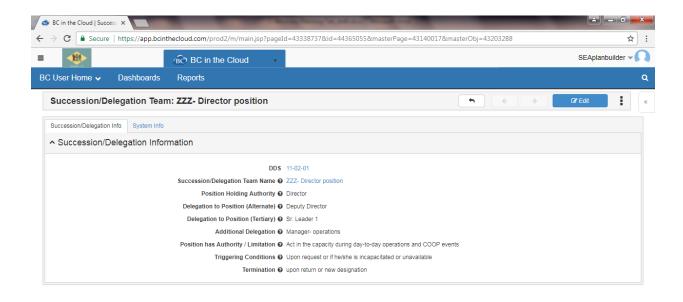

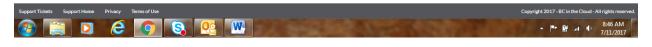

☑ Edit

- Click on the Edit button in the top right-hand corner
- You may edit any of the fields.

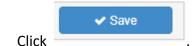

• Click the back button to return back to the Recovery Tab.

## To remove or delete an existing Succession/Delegation.

- Click on the circle icon in the Actions Column next to the record that you wish to update
  and then click delete <u>or click</u> in the check box next to the Succession/Delegation Team
  Name and click the trashcan at the top of the table.
- It will prompt you to be sure you would like to continue the deletion. Click Continue or Cancel as appropriate.

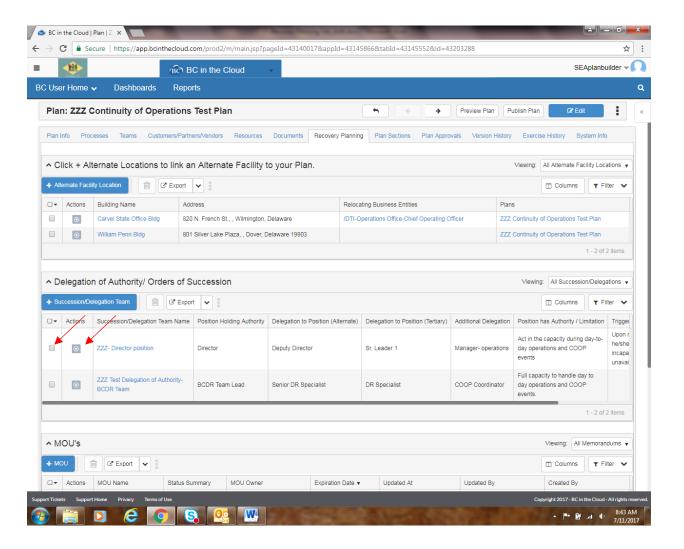

#### MOU's:

#### Click +MOU to create a new Memorandum of Understanding.

This section in the system is used to document specifics about a MOU you have in place with any third party entity. There are reminders configured in the system that will send the Continuity Coordinators/Plan Builders reminders when the expiration date of the MOU is approaching. The reminder emails will be sent 45 days, 15 days, and the day of the MOU expiration.

- MOU Name: Enter in the name of the MOU. (Note: this a required field)
- **DDS:** DDS will auto populate based on your DDS.
- **Start Date:** This will auto populate based on today's date but this date can be changed by using the calendar box to the right of the field.
- **Expiration Date:** This date can be populated by clicking on the calendar button next to the field. This is the expiration date of the MOU. This date will be used to trigger the reminder emails about the expiration of the MOU.
- MOU Capacity: Use this field to document any capacity that is specified in the MOU.

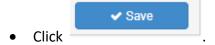

\*Notice there is no area to upload the actual signed MOU. This is done via the documents tab.

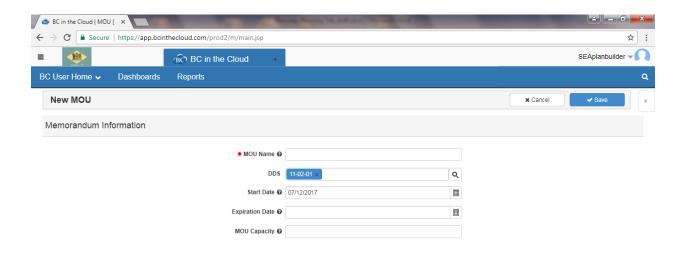

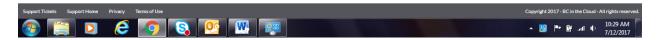

## **Editing a Memorandum of Understanding.**

• Click either on the circle icon in the Actions Column next to the record that you wish to update <u>or</u> the MOU Name.

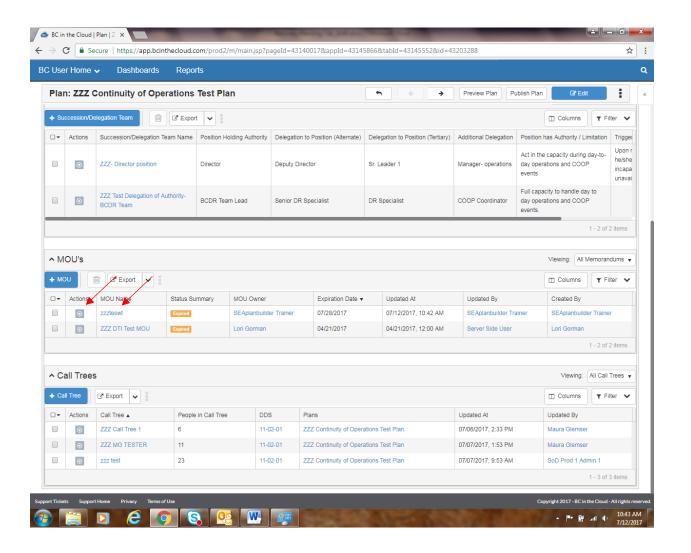

Click on the Edit button in top right hand corner

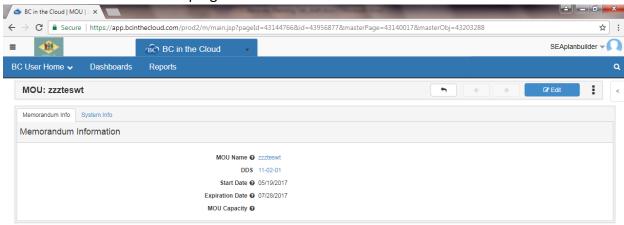

☑ Edit

• You may edit any of the fields.

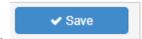

- Click
- Click the back button to return back to the Recovery Tab.

## To remove or delete an existing MOU.

- Click on the circle icon in the Actions Column next to the record that you wish to update and then click delete <u>or</u> click in the check box next to the MOU Name and click the trashcan at the top of the table.
- It will prompt you to be sure you would like to continue the deletion. Click Continue or Cancel as appropriate.

### Call Trees:

#### Click +Call Tree to create a new Call Tree.

Remember that the call tree is designed for use as a backup to the Crisis Communications System, if you are unable to use it. Call Trees created in the system do **NOT** flow over to the Crisis Communications System.

Click + Call Tree to add a call tree to your plan.

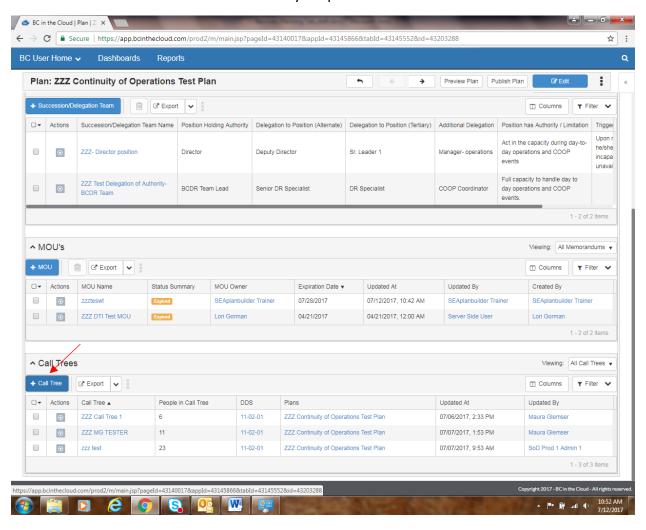

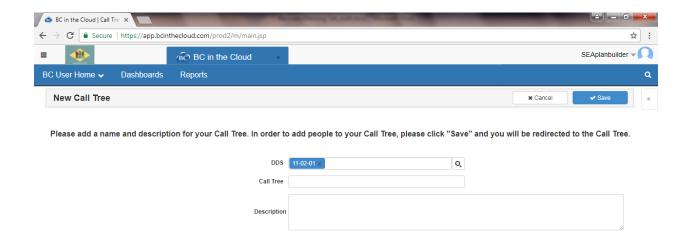

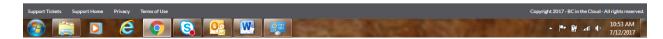

- **DDS:** Your DDS auto populates on the call tree.
- Call Tree: Name the call tree something that briefly identifies the team or contents of the call tree.
- **Description:** Document a brief description about the call tree as needed.

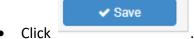

- ☑ Edit Click on the Edit button in top right hand corner to add individuals to the call tree.

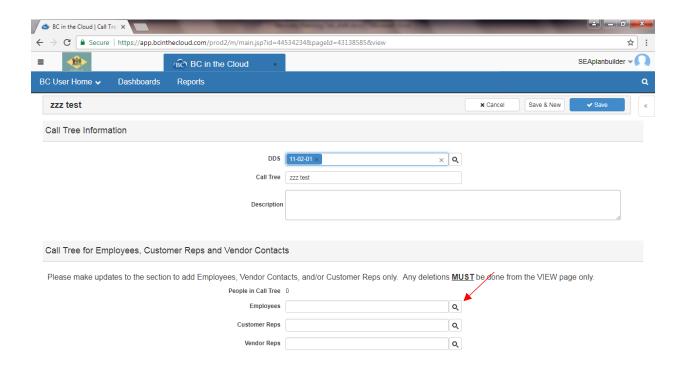

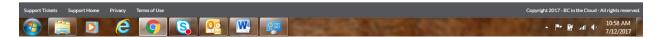

You have the ability to add Employees, Customer Reps, or Vendor Reps to your call tree.

• To select employees click on the magnifying glass next to the Employee field

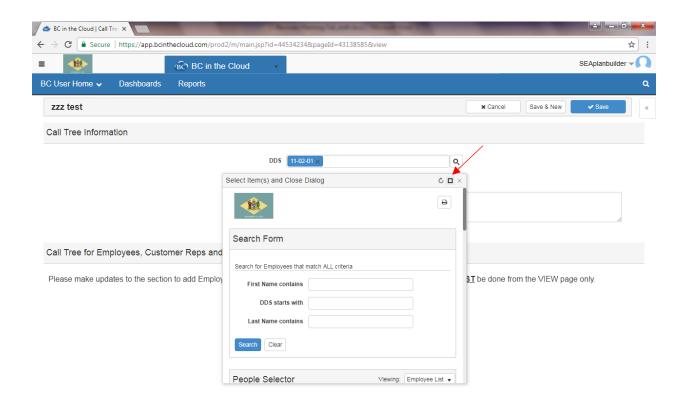

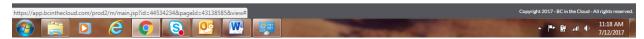

• Expand the pop up box by clicking on the square at the top right of the screen.

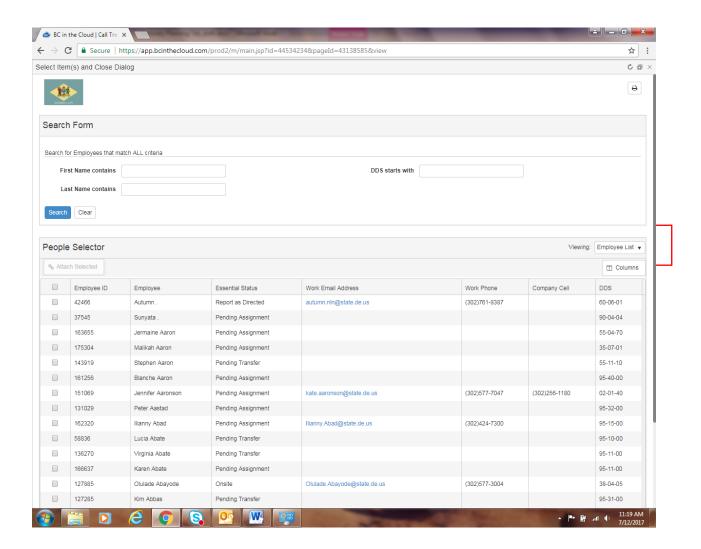

<sup>\*</sup>Note check your default view it could be either Employee List or Employees by DDS. The Employee List view displays all State Employees. To display only State Employees in your DDS, click the arrow next to Employee List and select Employees in DDS.

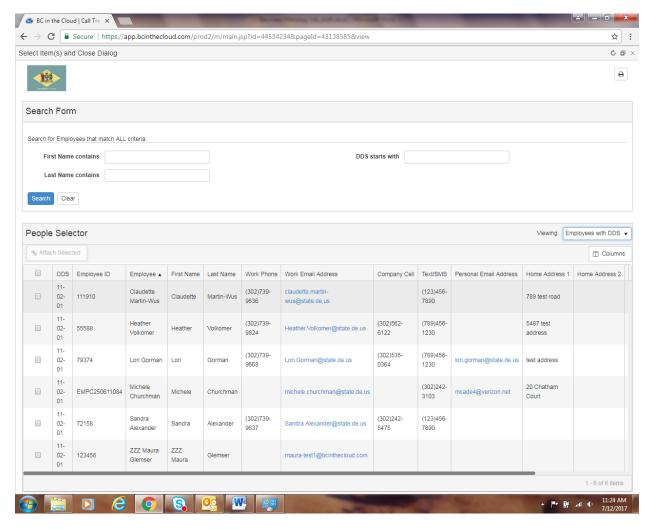

- To search for an employee enter in their First Name, Last Name or both into the search form and click search.
- Click in the check box next to the employee(s) you would like to add to your call list or select the entire page by clicking in the check box in the column heading.

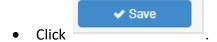

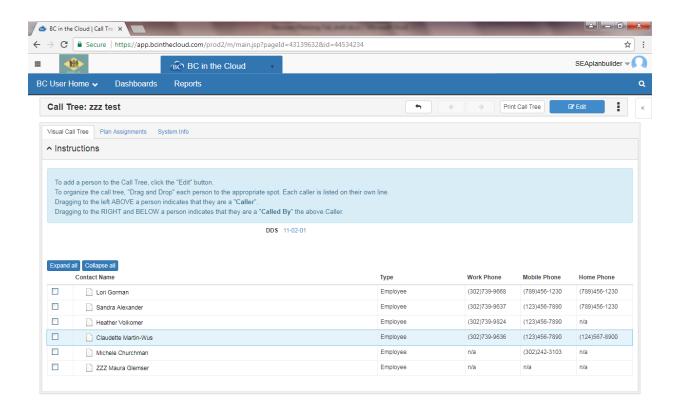

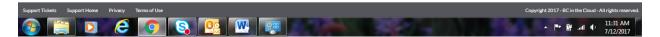

- Rearrange the order by clicking on the person who should start the call tree before the first person in the list.
  - Drag and drop employees' names on top of the person that would be calling him/her. Look for a Blue arrow and a green symbol to before releasing the person to the position.

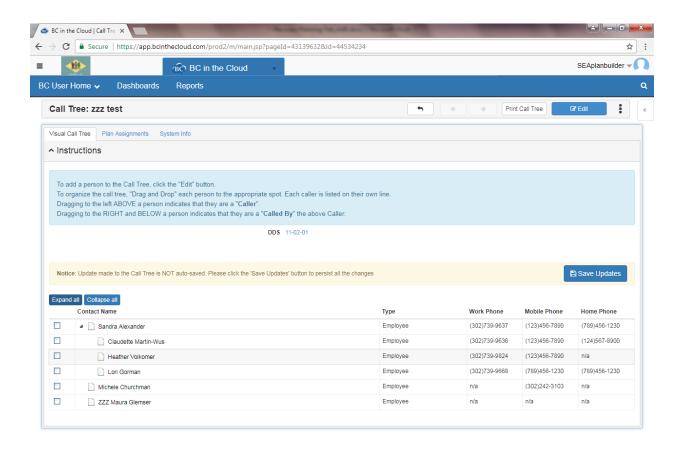

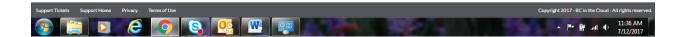

- Click Save Updates in the Middle of the screen to Save the work performed.
- If you are finished with the call list, click the back arrow at the top right of the screen
- If you would like to continue adding people, click Edit at the top right.

#### Edit a call tree

• Select the call tree that needs to be changed, by clicking on the call tree name or click on the circle icon in the Actions Column and choose Edit.

<sup>\*</sup>Note: remember to save any updates before going to any different screen otherwise the changes will be lost.

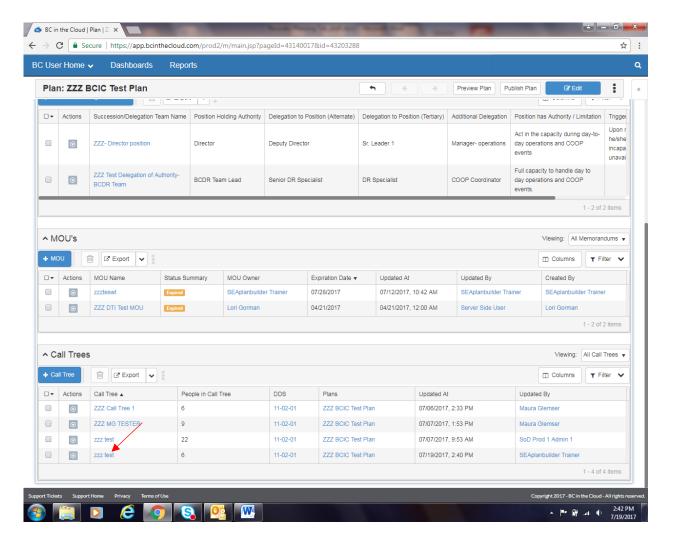

• Click the Expand all button to see all people assigned to the call tree.

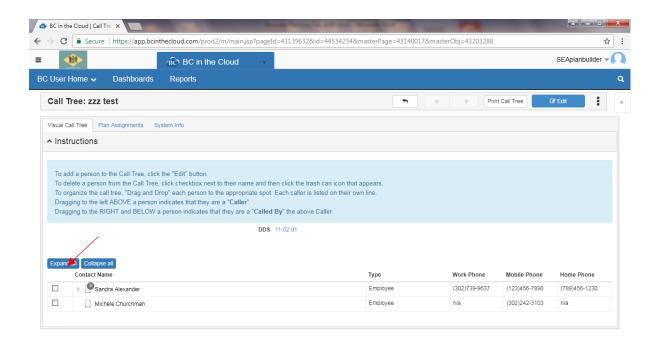

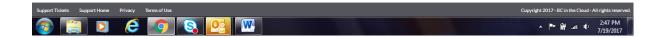

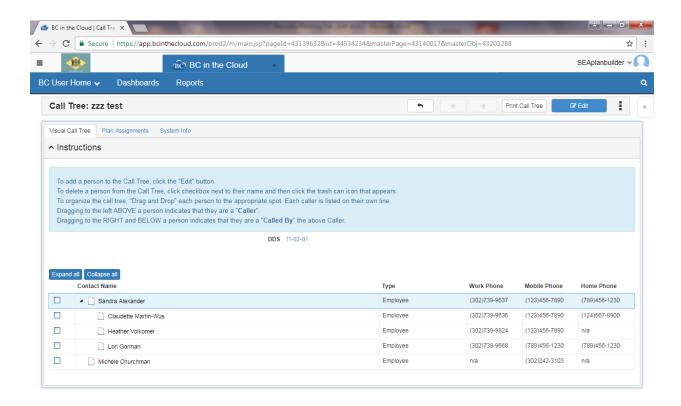

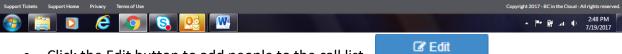

- Click the Edit button to add people to the call list.
- You have the ability to add Employees, Customer Reps, or Vendor Reps to your call tree.

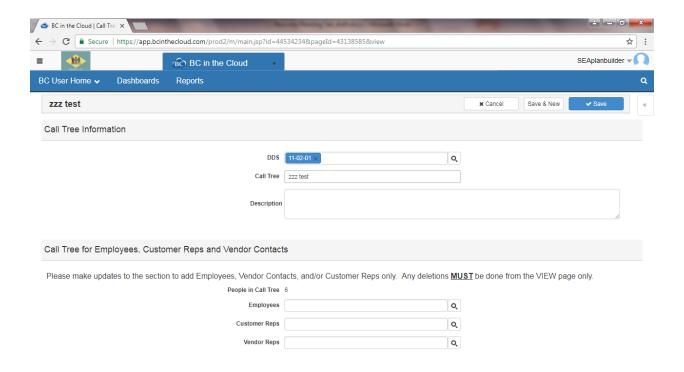

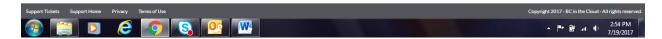

- To add Employees, Customer Reps or Vendor Reps click on the magnifying glass next to the field of the type of individual that you would like to add.
  - You have the ability to add all Employees whether they are in your DDS or not; however, only employees of your agency should be searched under the Employees field.
  - Customer Reps are individuals that are not listed as an employee of your agency, therefore if you have a reliance on someone from another State agency or the Internal Revenue Service, for example, you should have already assigned them to your plan at the Customer/Partners/Vendors Tab. You will be able to find them by clicking on the magnifying glass next to Customer Reps. You are not able to create new Customer Reps here, because they should be added from the Customer/Partners/Vendors Tab.
  - Vendor Reps are any representatives from organizations that you pay for products or services. You will be able to find them by clicking on the magnifying glass next to Vendor Reps. You are not able to create them here, because they should be added from the Customer/Partners/Vendors Tab.

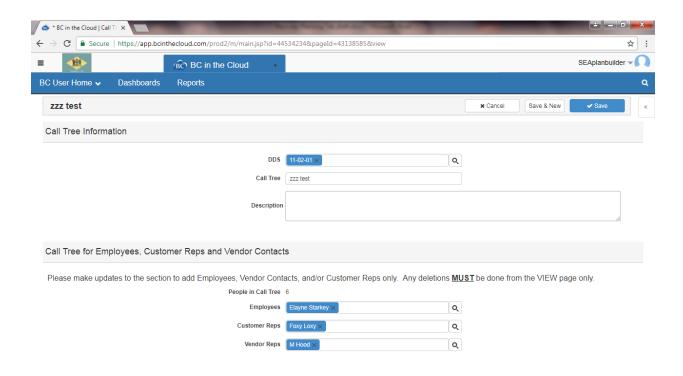

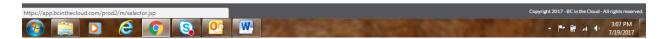

• Follow the instructions beginning on page 25 of this document to select one of these types of individuals

\*Note: I've added one of each type here.

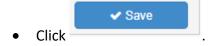

\*Note: It just drops the individuals into the call list.

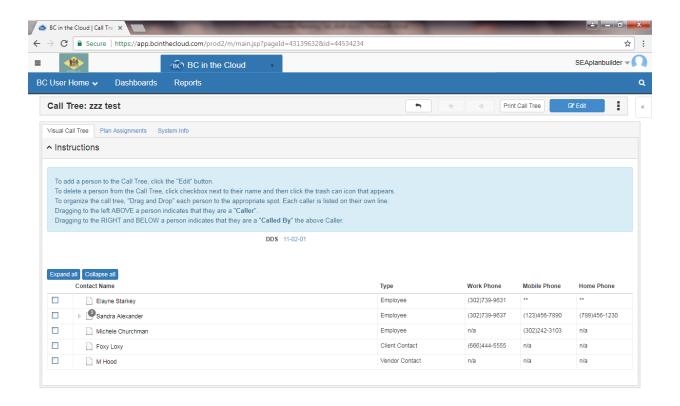

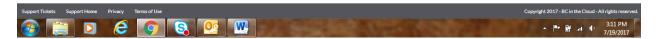

- Rearrange the order by clicking on the person who should start the call tree before the first person in the list.
- Drag and drop individuals' names on top of the person that would be calling him/her. Look for a Blue arrow and a green symbol to before releasing the person to the position.

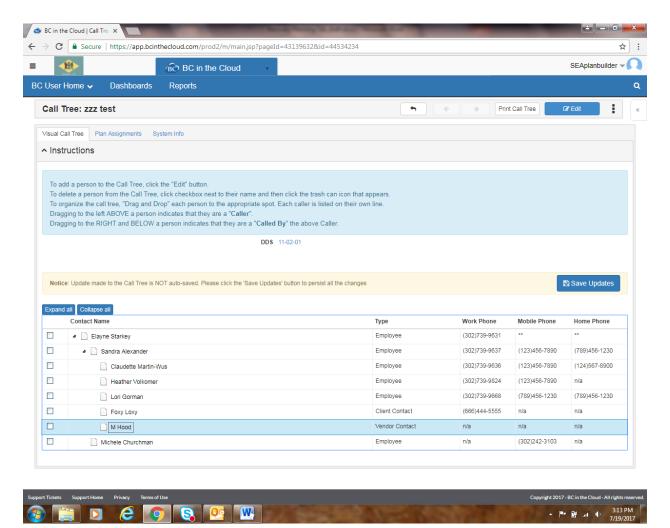

 To remove a person from the call list, click in the box to the left of the name and the trashcan icon will appear next to the Collapse All button.

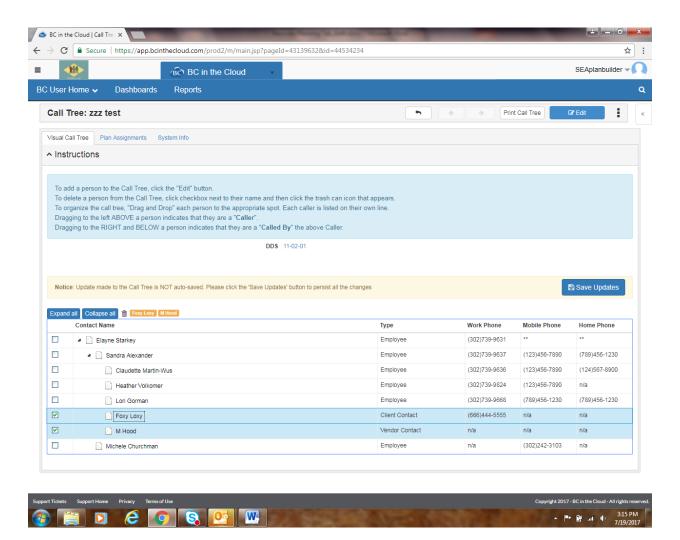

- Click the trashcan button to delete the selected individuals.
- A confirmation popup box will appear.

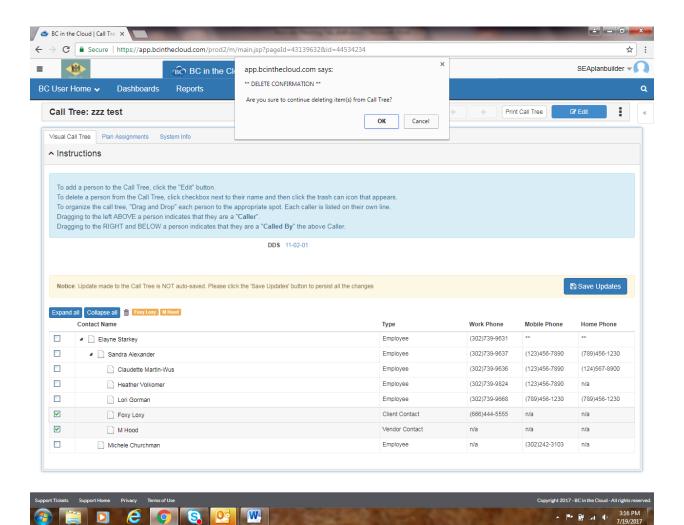

Click OK.

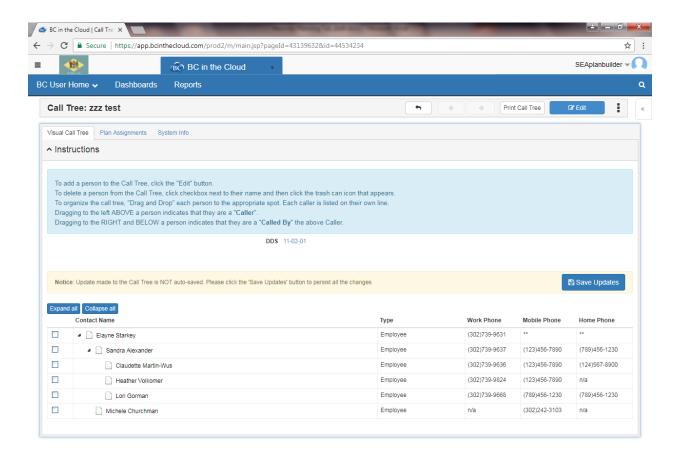

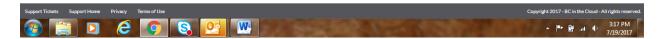

- Click Save Updates in the middle of the screen to save the work you have performed.
- Click the back arrow located by the Print Call Tree button to go back to the plan.

#### Delete a call tree

If there is too much work needed to get a call tree correct, sometimes it's easier to delete the call tree and create a new call tree.

Click on the Actions circle next to the call tree that you want to delete.

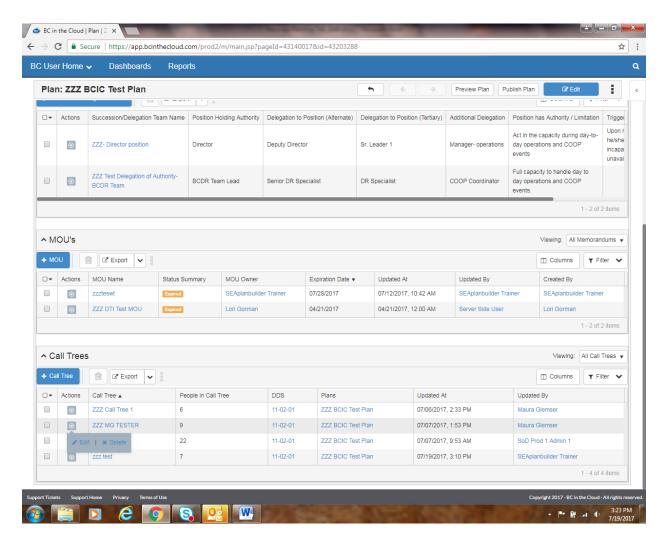

- Click Delete
- A pop up box will appear confirming that you want to move the Call Tree to the Recycle Bin

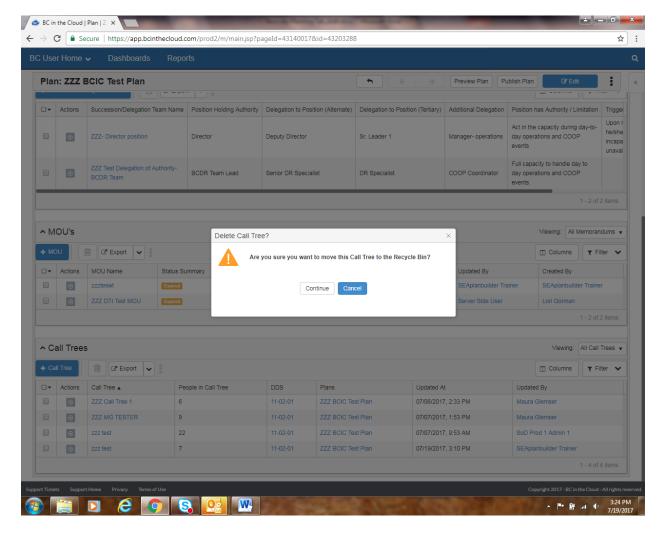

Click continue.

This concludes all available functions for the Recovery Planning Tab.